# **Useful Tools**

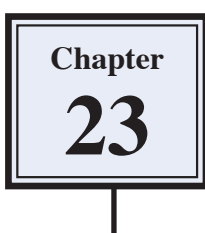

You have used the QUICK SELECTION TOOL and the SELECTION BRUSH TOOL to select parts of images. Two other tools that can be used to do the same thing are the MAGNETIC LASSO TOOL and the MAGIC EXTRACTOR TOOL. There are also tools to recolour selected areas and to straighten photos.

## **The Magic Extractor Tool**

The MAGIC EXTRACTOR TOOL can be used to select parts of images.

### **A Loading the Sample Photo**

- 1 Load Photoshop Elements in EDIT MODE or close the current file and select OPEN from the FILE menu.
- 2 Access the PSE7 SUPPORT FILES, open the CHAPTER 23 folder and open the file:

Cat

## **B Applying the Magic Extractor Tool**

1 Display the IMAGE menu and select MAGIC EXTRACTOR.

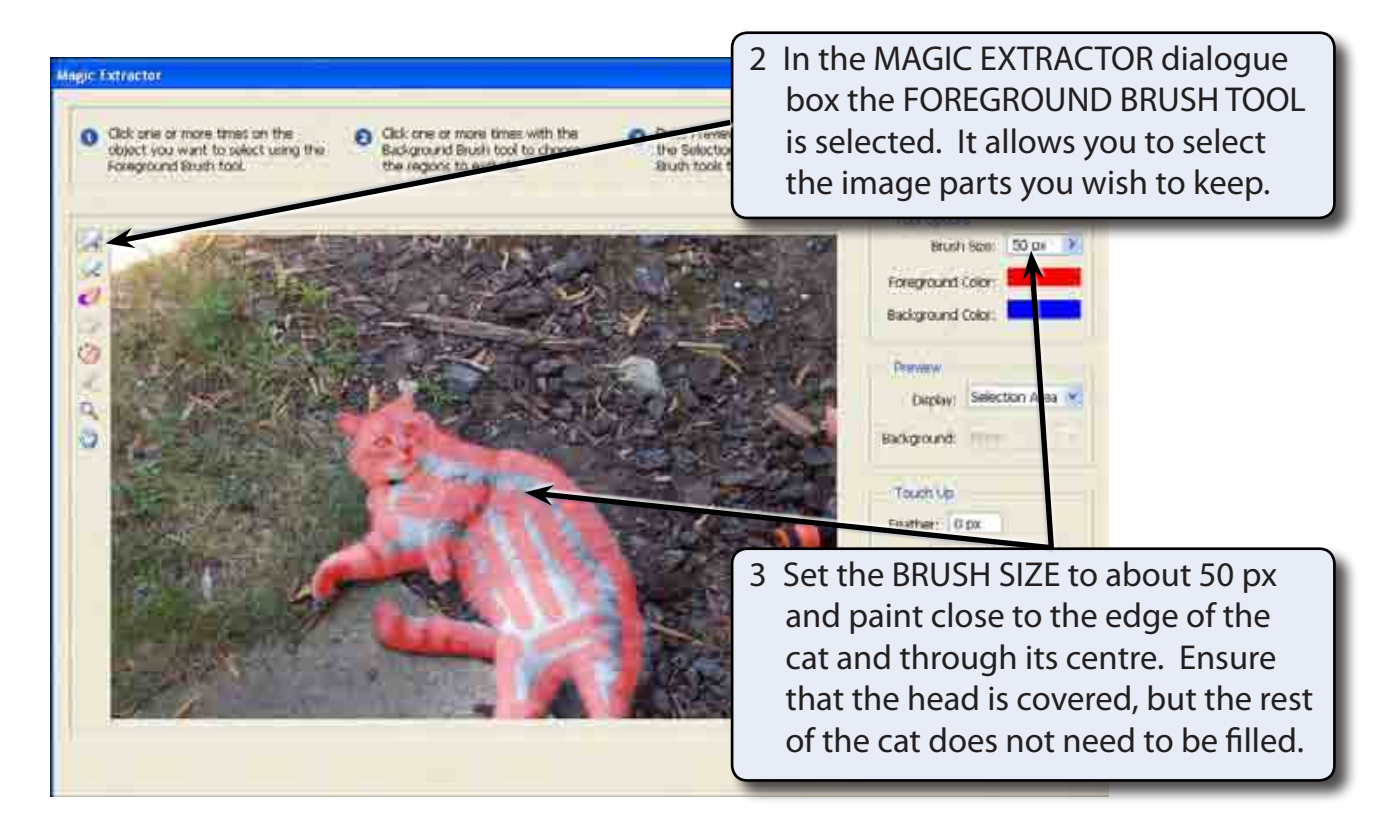

#### **NOTE: The FOREGROUND BRUSH TOOL paints in red unless you change the colour in the TOOL OPTIONS at the right of the dialogue box.**

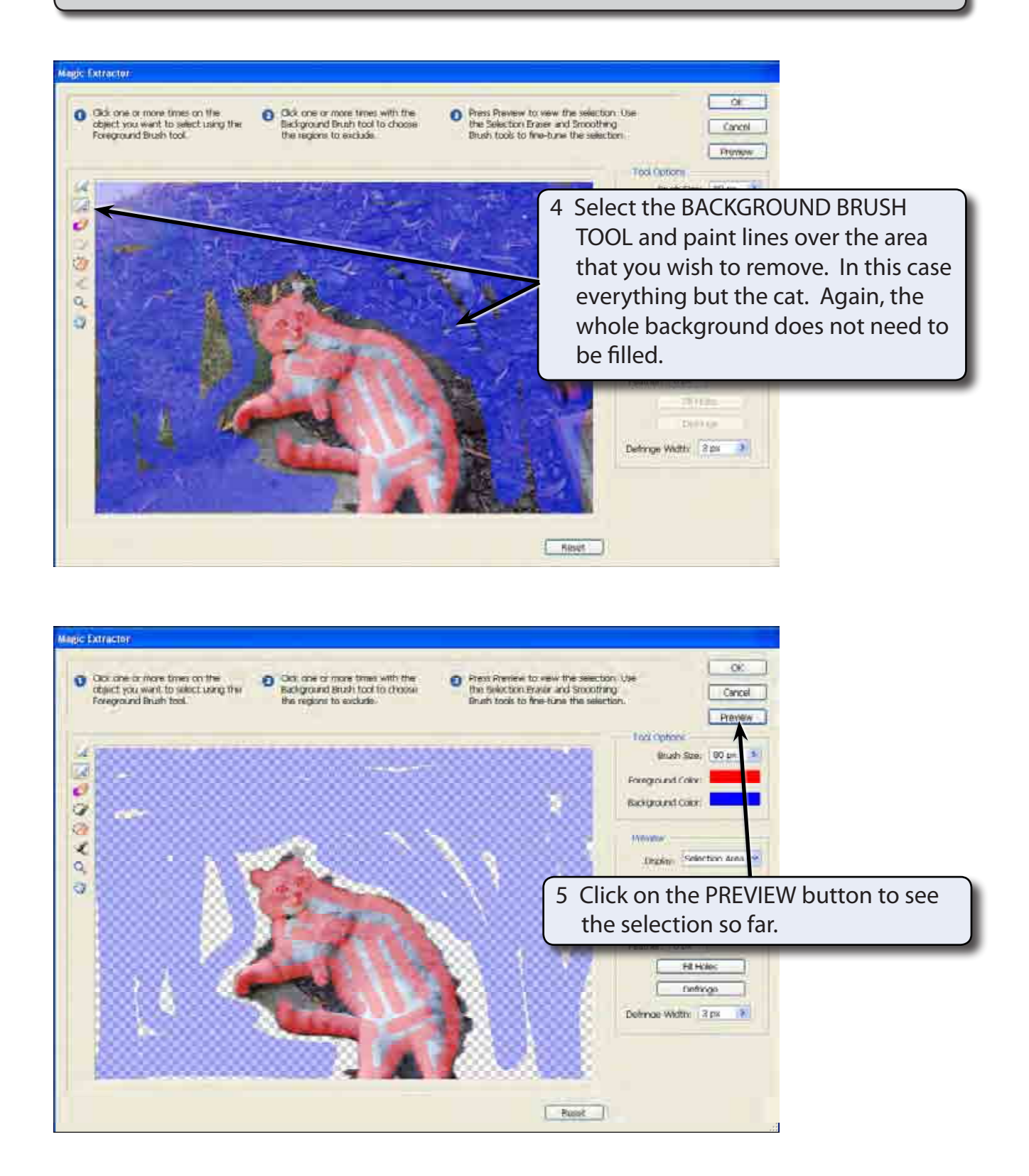

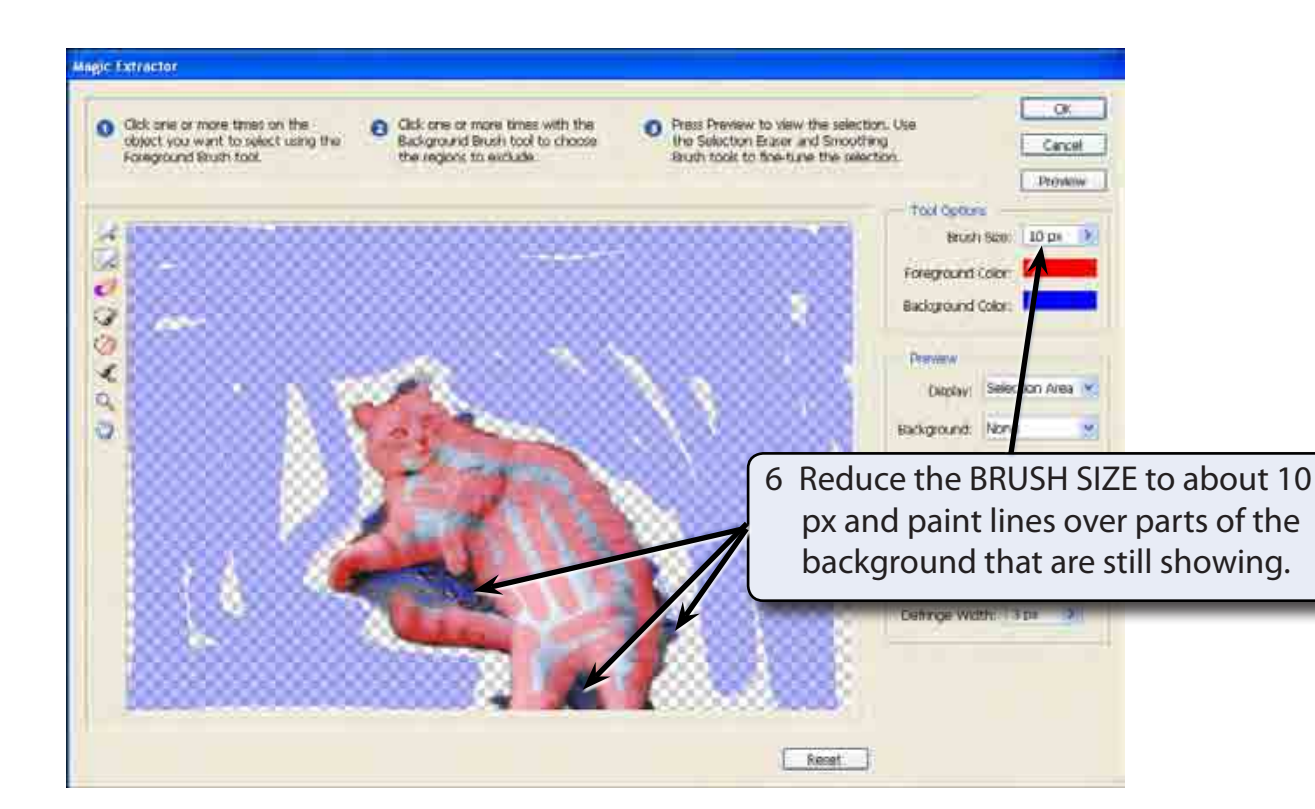

7 Select OK to return to the normal screen.

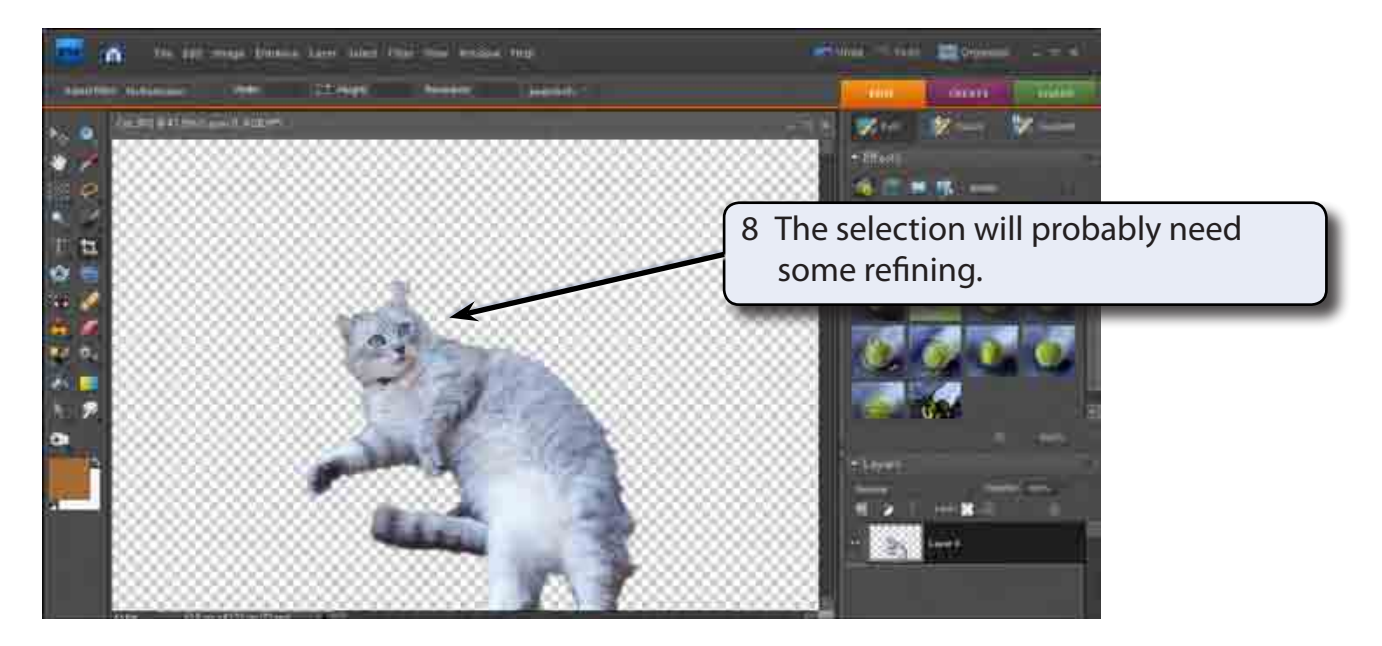

#### **NOTE: You can use the SELECTION ERASER TOOL and the SMOOTHING BRUSH TOOL in the MAGIC EXTRACTOR dialogue box to refine the selection, but it is easier to close the MAGIC EXTRACTOR dialogue box, then reopen it if necessary.**

## **C Refining the Selection**

The MAGIC EXTRACTOR can be used to refine the selection.

1 Display the IMAGE menu and select MAGIC EXTRACTOR.

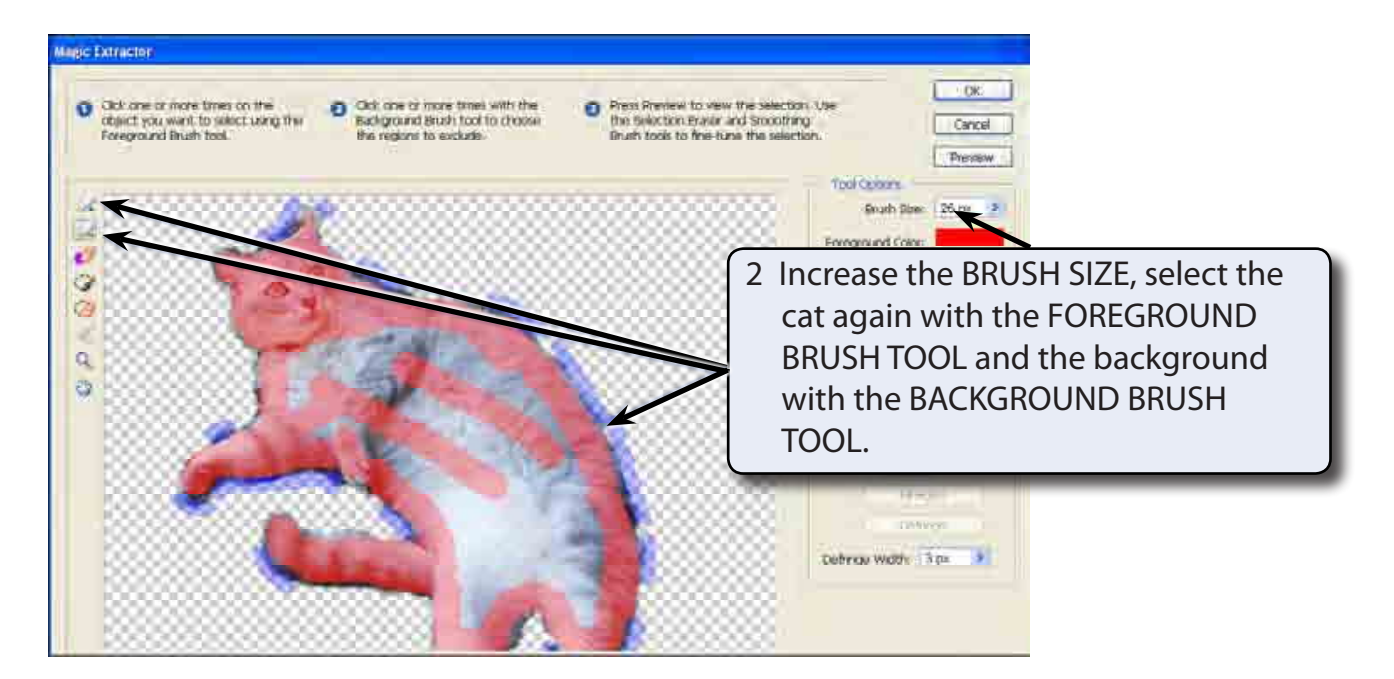

#### **NOTE: It is not absolutely necessary to select the foreground again and you can zoom in on the cat to make the selections easier.**

- 3 Click on the PREVIEW button and check the selection. If need be select more of the background then select OK.
- 4 Save the image as a PHOTOSHOP file in your STORAGE folder under the file name:

Magic Extractor

**NOTE: The MAGIC EXTRACTOR TOOL does not select the edges of the object, but places a frame around it when you select the MOVE TOOL. The object can then be copied and pasted into other documents.**